# **How to book Clubs, Trips and Wraparound Care in MCAS**

Parents can use this guide to view and book the following on a desktop/web version of **MCAS (MyChildAtSchool)**

- o Paid & Free Clubs
- o Trips
- o Wraparound Care

The example screenshots in this guide are for illustration purposes only and may differ from your view as these screens and any clubs or trips are configured by your school.

See also How to use the MCAS Parent Portal and How to reset MCAS Password

#### **Clubs**

From the **MCAS Dashboard** choose **Clubs** on the left hand menu, this will show available clubs for your child. If your child is already booked onto a **Club** then it will show in the **Clubs and Trips** Widget

# **Chaldschool:** Ö Elizabeth Alwadi, Dina **A** Dashboard  $\mathbf{r}$  Exam Results  $\Rightarrow$  Homework **D** On Report 불) Parents Evening Student Reports o Timetable School Shop Shop - Equipment  $\bullet$  Clubs

In this example 3 clubs are available for you to book.

- o Year 10 Dance Club is a free club
- o Year 10 Drama Club is a fixed price club at £25
- o Year 10 French has a variable price of £25 to £50

In the **two paid clubs examples** this is the price for the **whole club** not per session

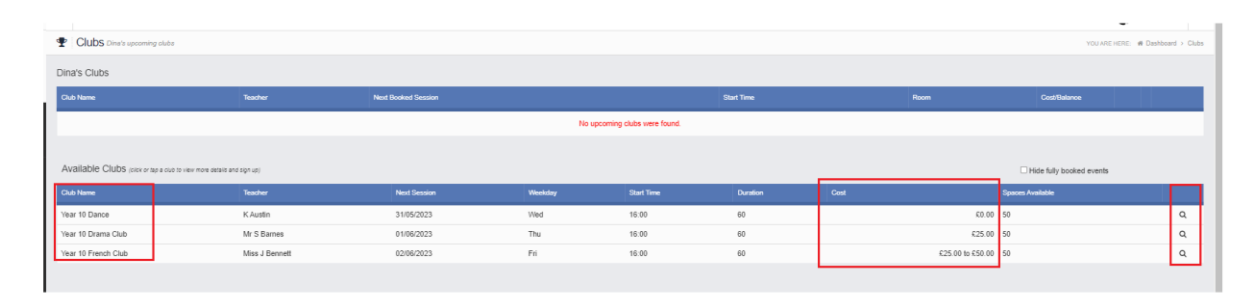

Click on the **right hand spy glass** to see more information about the **Club,** this could include a document attached to the **Club** with information.

For the **Free Club** you have the option to **Enrol Now**

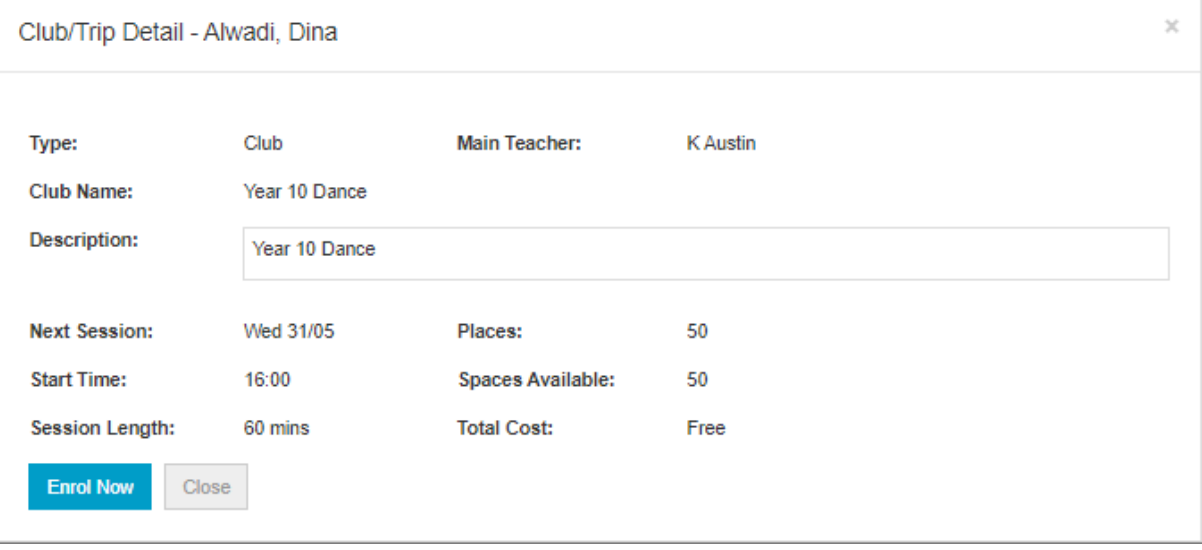

For a **Paid Club** click **Add to Basket** to sign your child up for this **Club.**

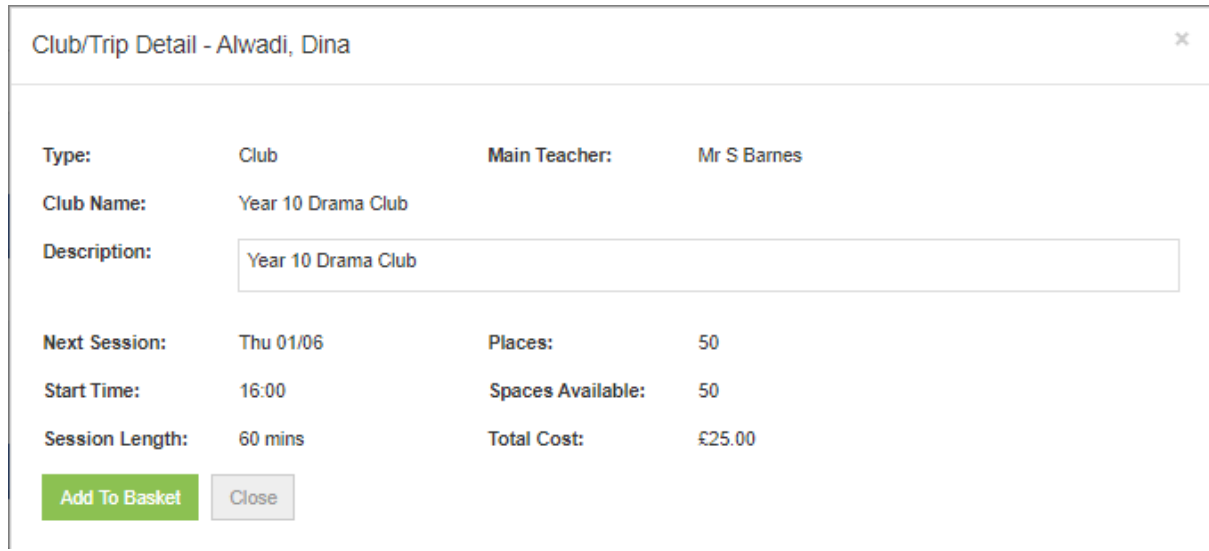

Your school can set how long an item can stay in a basket for before the basket is emptied.

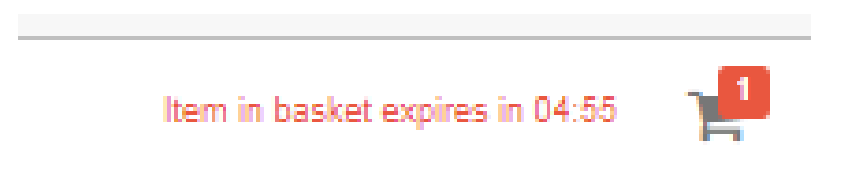

For the **Variable Price Club** when you click **Add to Basket** you have the option on how much to pay in a range.

This is price range is configured by your school.

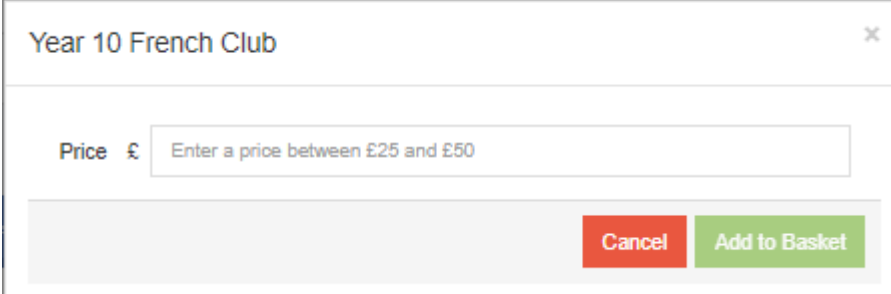

## **Trips**

The process is exactly the same for **Trips** as it is for **Clubs**. Your school has the option to create a **Menu Item** on the left hand side of your **MCAS Dashboard** called **Trips**

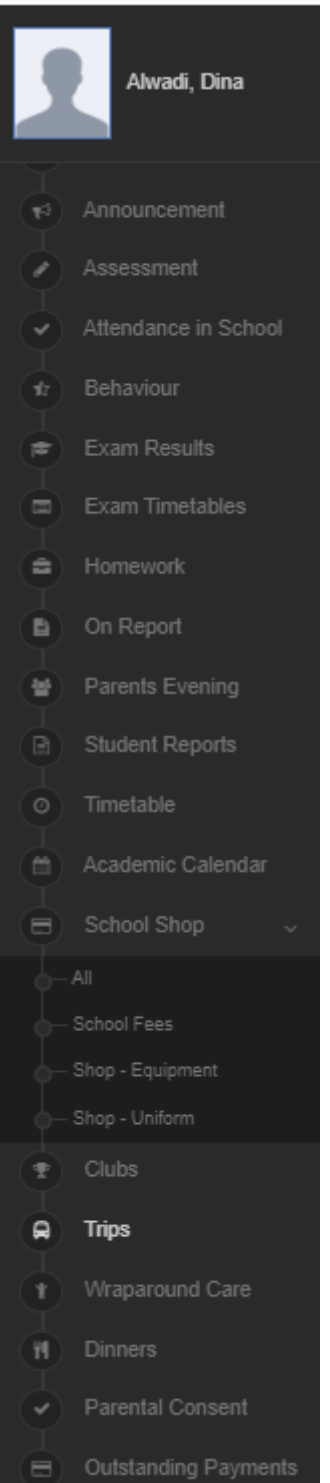

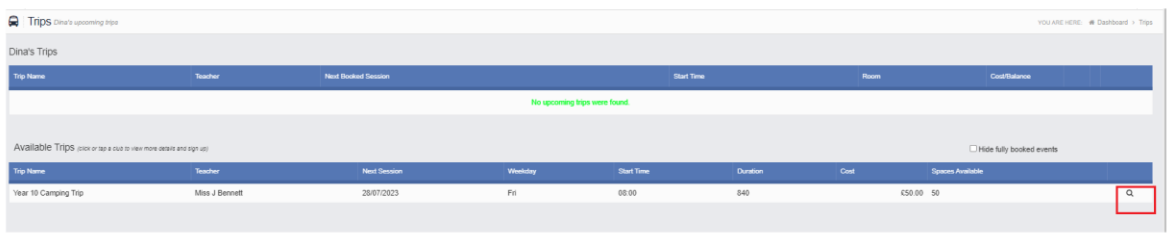

Click on the **right hand spy glass** to see more information about the **Trip,** this could include a document attached to the **Trip** with information.

In this example the **Trip** has an option to **Add Deposit to Basket** or **Add Full Amount to Basket**. It also details when **Deposits** and **Instalments** are due.

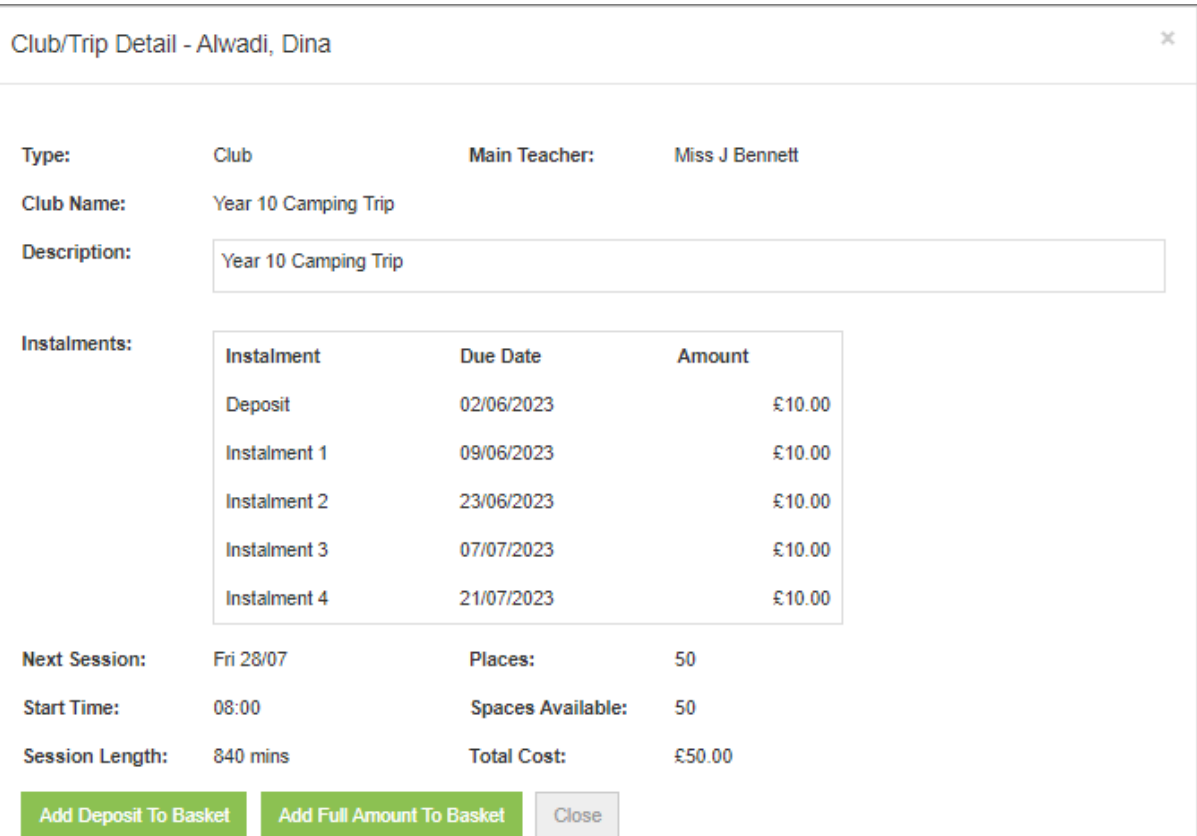

This information is all **configured by your school.** 

### **Wraparound Care**

The process is exactly the same for **Wraparound Care** as it is for **Clubs**. Your school has the option to create a **Menu Item** on the left hand side of your **MCAS Dashboard** called **Wraparound Care**

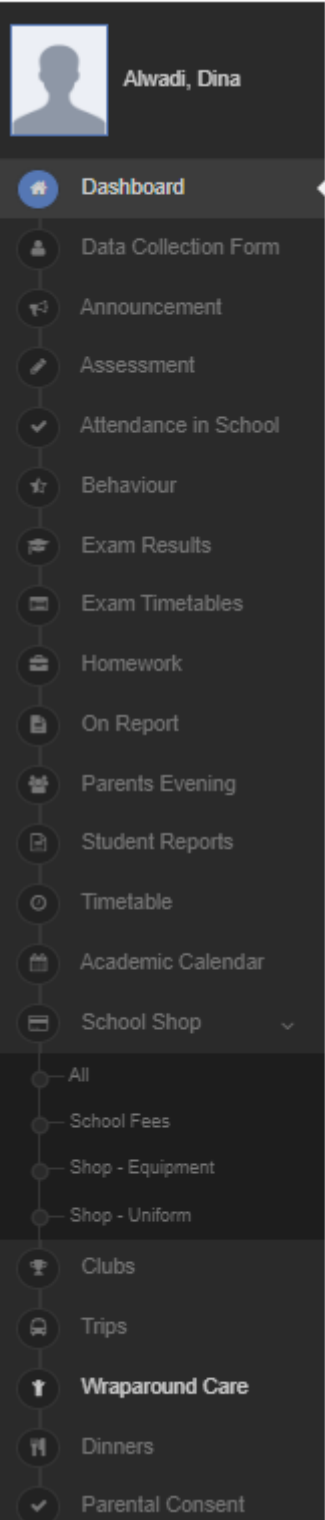

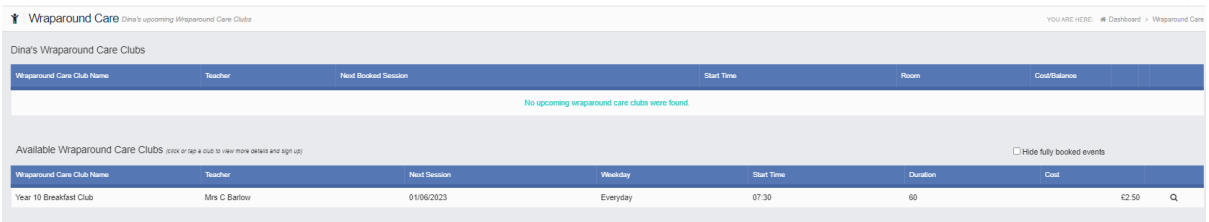

#### **Enrol to Sessions**

In this example the school has allowed parents to **Enrol to Sessions** and there is a choice of **Club Options** : Full Session at £2.50 per session or Half Session at £1.25 per session.

Simply click in the **blue (spaces available) boxes in the grid** and then click **Enrol**, click **next** to see the f**ollowing weeks** and so on.

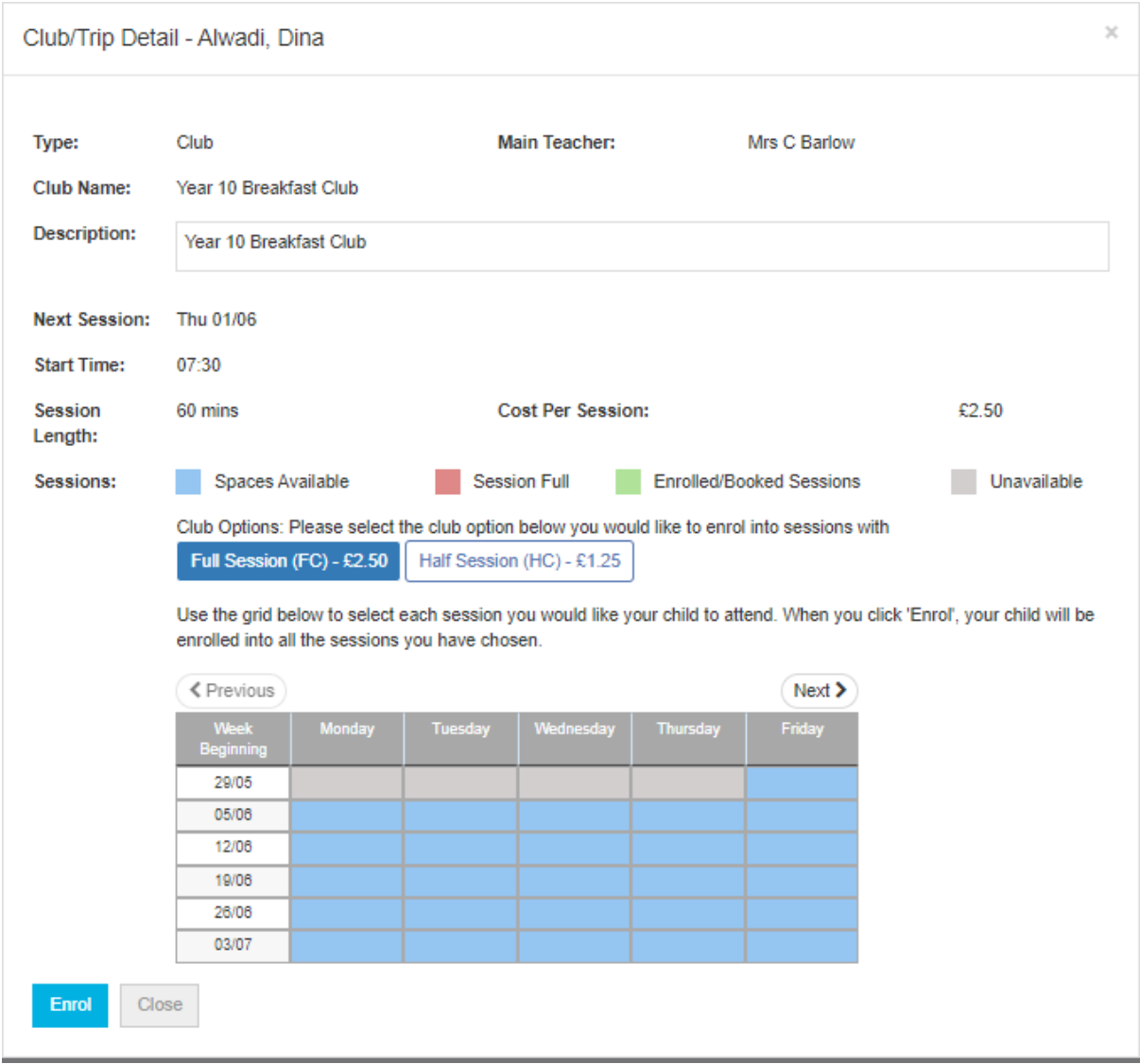

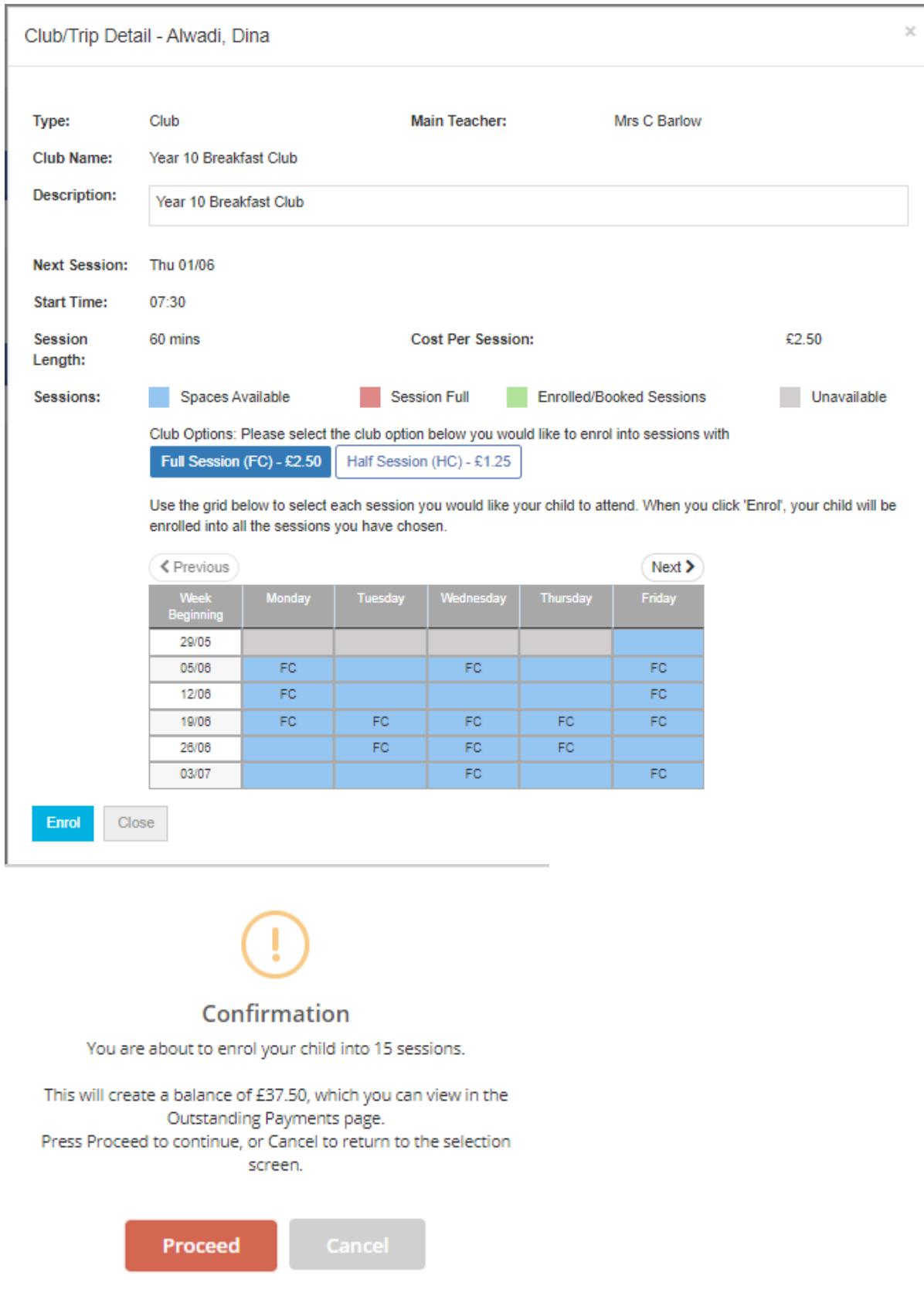

Now when we go back to **Wraparound Care** we can see the balance with the option to **Add to Basket**

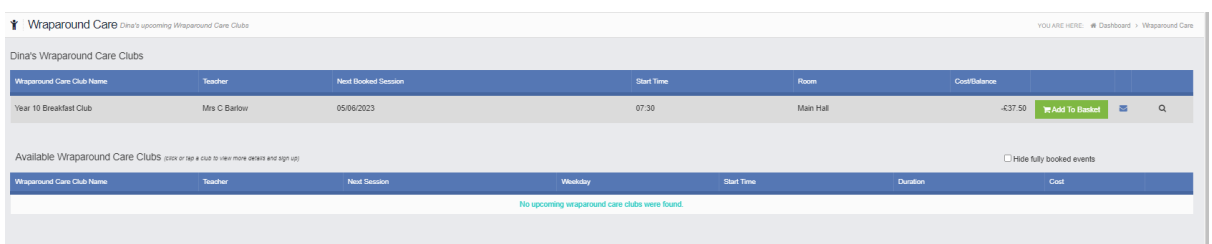

The **payment** will stay in the **basket** for an amount of time set by your school. In this example you can also see the payment in **Outstanding Payments** on the **Dashboard**

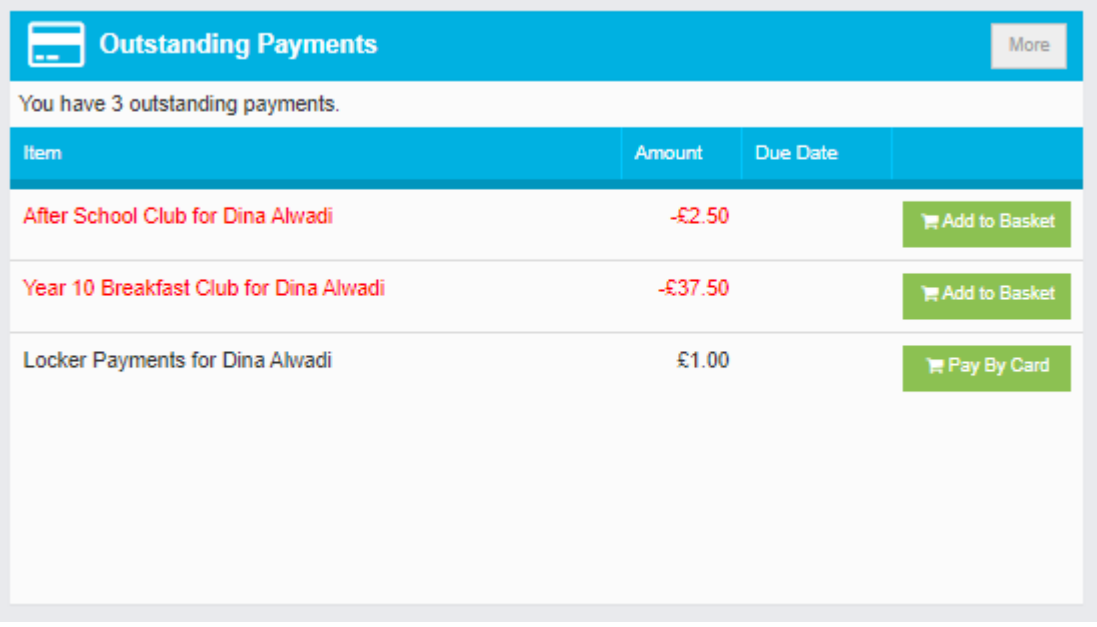

#### **Indicate Preferences**

In this example the school has allowed parents to **Indicate Preferences** and the cost is Full Session at £2.50 per session

**Indicate Preferences** means your school will review your preferences and then allocate sessions to your child.

**Tick the preferred days** and then click **Submit**. The boxes in the grid indicate where **spaces are available in blue**. Click next to see next week and so on.

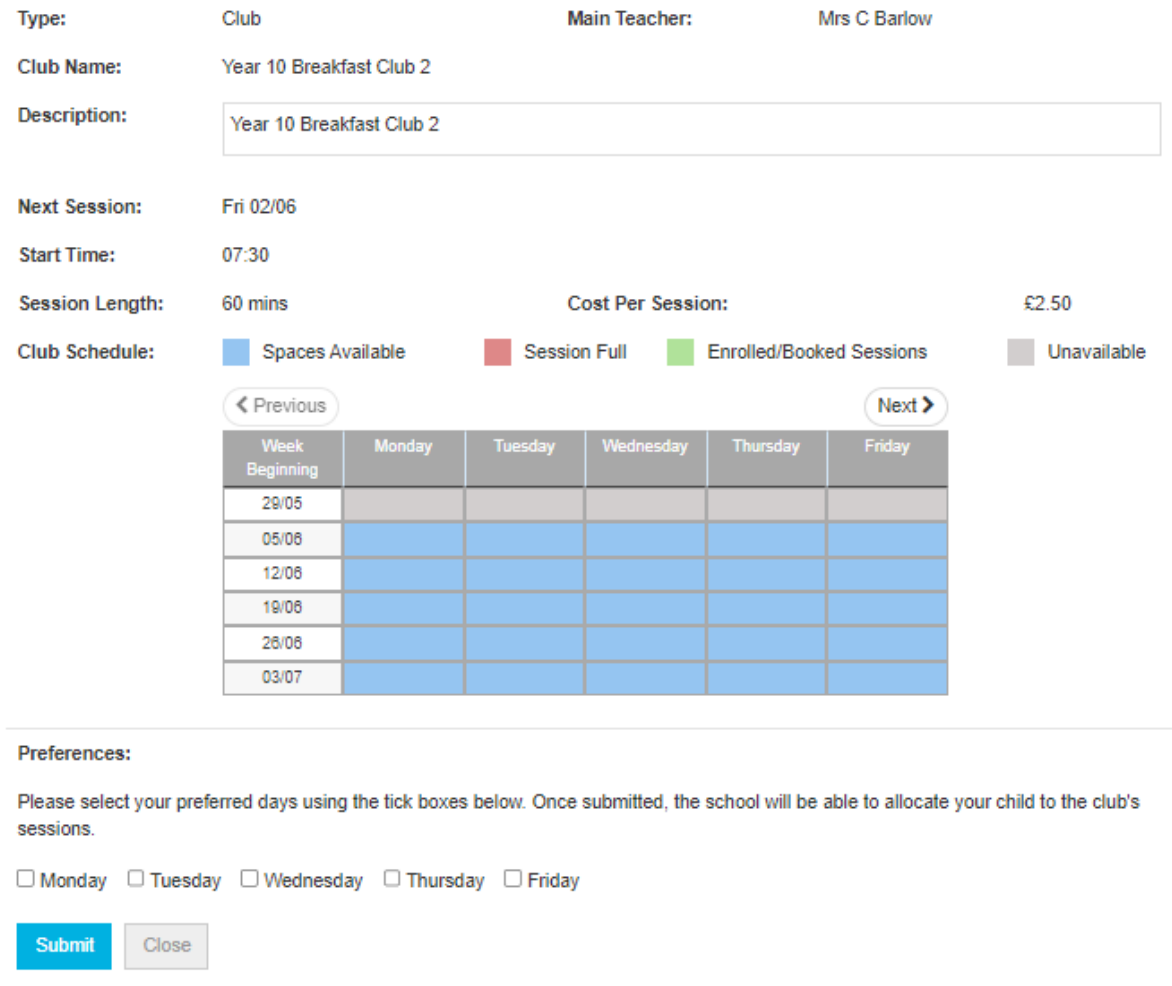

Once your school has review your preferences and added your child to the sessions the **Wraparound Care Club** will look like this example

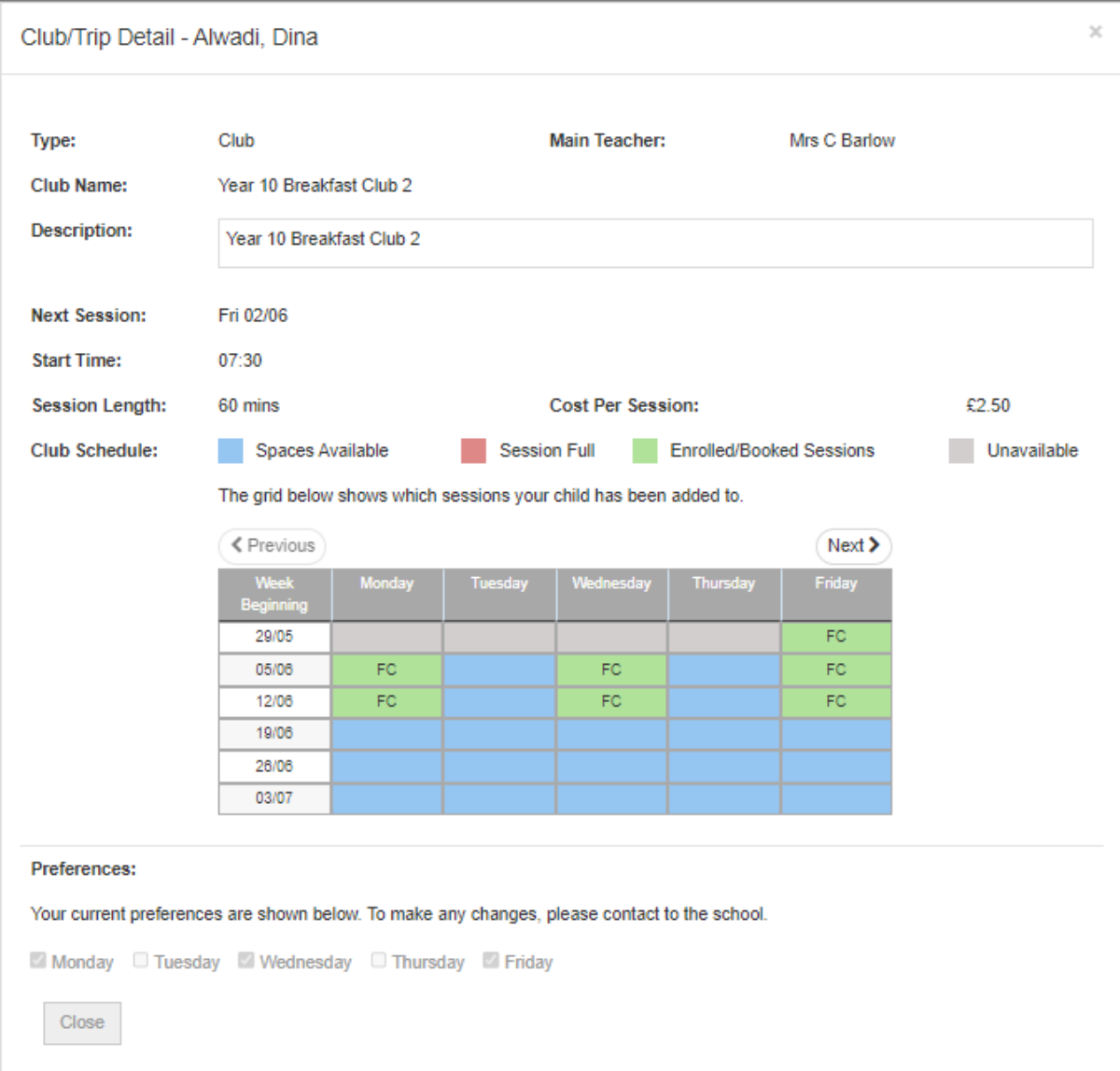

The outstanding amount now shows in the **Outstanding Payment** Widget and in **Wraparound Care**

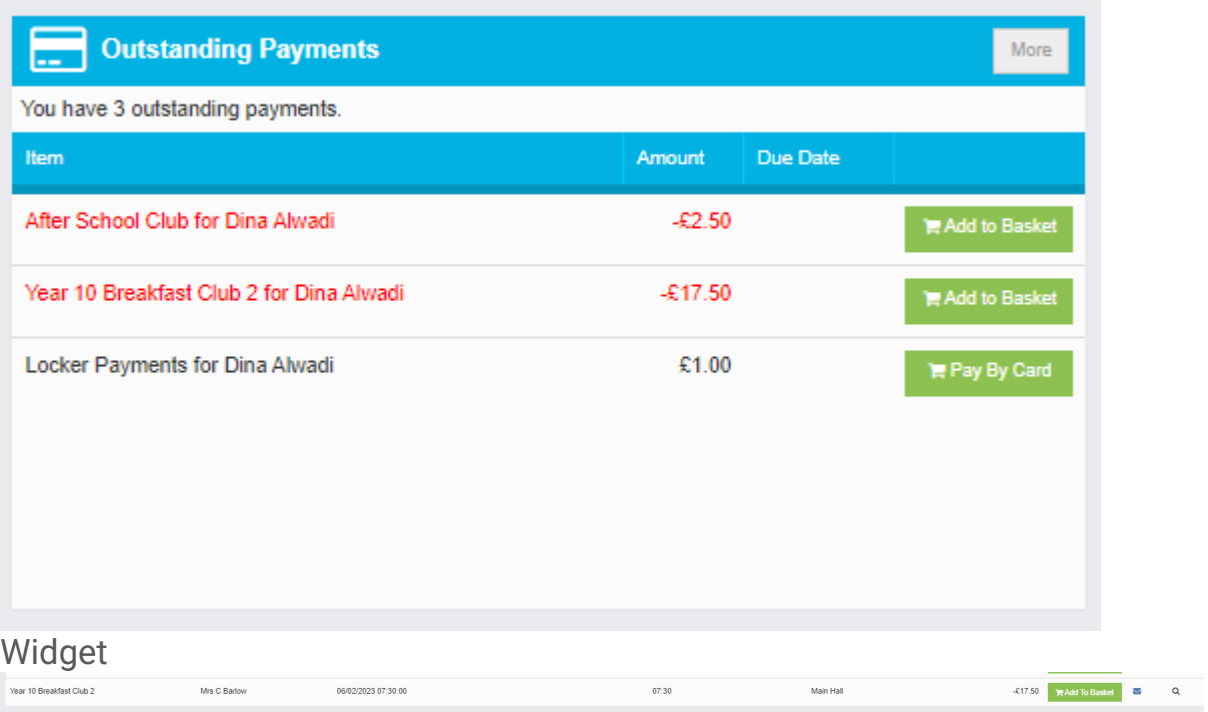

Click **Add to Basket** to pay for the **Club**